**User Manual of NCCS**

## **Chapter 1: Registration of TSTL**

 $\Rightarrow$   $C$  in nccstest.in G 日 < ☆ ★ ヨ ロ  $\leftarrow$ SKIP TO MAIN CONTENT  $\Delta$  $\leqslant$ - 몸 भारत सरकार संचार मंत्रालय<br>GOVERNMENT OF INDIA MINISTRY OF COMMUNICATIONS **National Centre for Communication Security** Department of Telecommunications<br>Ministry of Communications<br>Government of India About Us  $\sim$ ITSARs  $\overline{\phantom{a}}$ TSTL Designation  $\overline{\phantom{a}}$ Security Certification (SC) + Downloads Vacancy Login Home e Affair **Hon'ble MoC** Shri Ashwini Vaishnaw **NOMINATE**  $\left| \cdot \right|$  $\mathbf{v}$  $\boxed{0}$ **HEROES FOR Hon'ble MoS** Nominations live on Rashtriya Puraskar Portal Shri Devusinh Chauhan  $\mathbf{v}$  $\boxed{\circledcirc}$  $\left| \cdot \right|$ **What's New** The stakeholder consultation on Draft ITSAR of Network Function Virtualization (NFV) is scheduled on 27-**Telecom Security Test** Security Certificate n Released ITSAR's ?

**1.1** The TSTL will initially have to visit the homepage at url <https://nccstest.in/>

**1.2** The TSTL will then navigate to the Navbar at the top consisting of the *"TSTL Designation"* option. The dropdown will then provide a TSTL Login option.

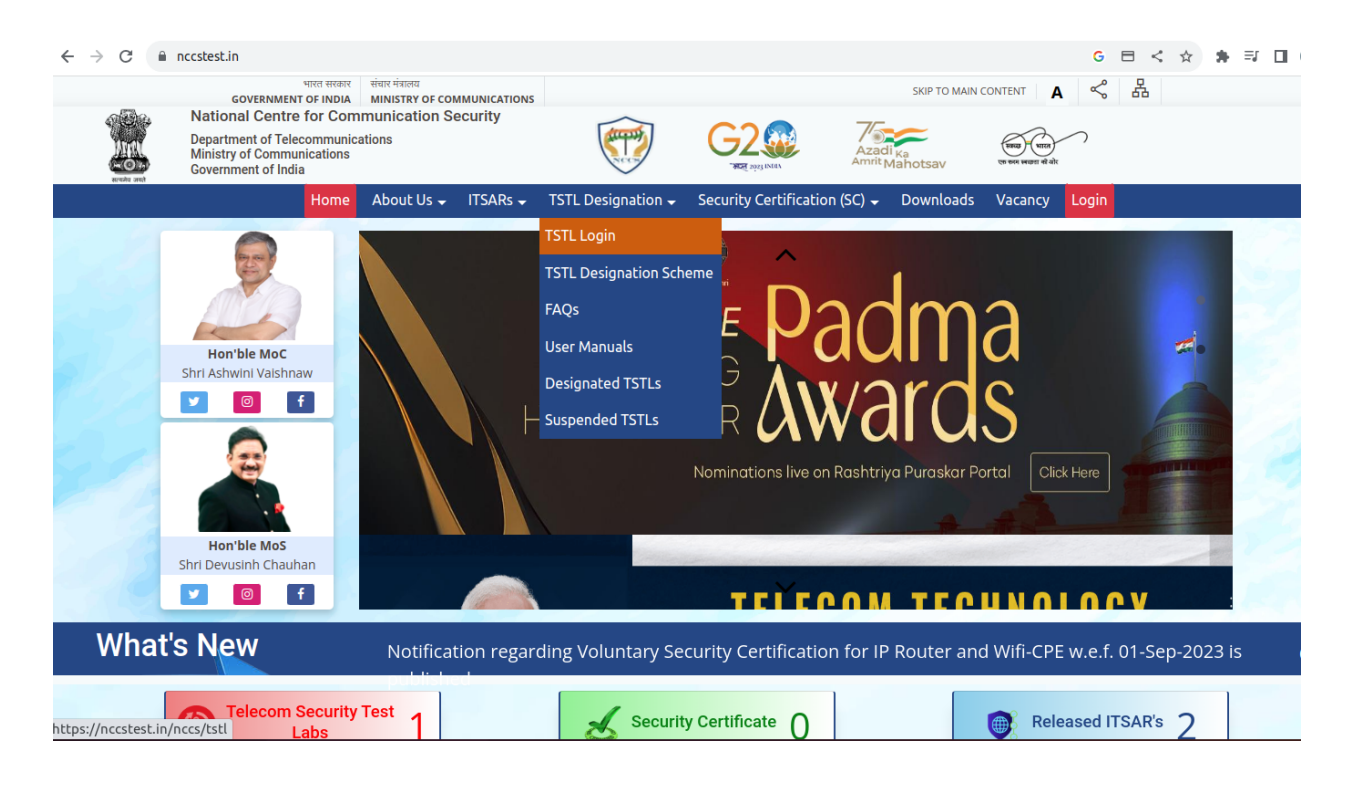

**1.3** On selecting the *"TSTL Login"* option the TSTL Applicant will be redirected to the TSTL Login page shown below.

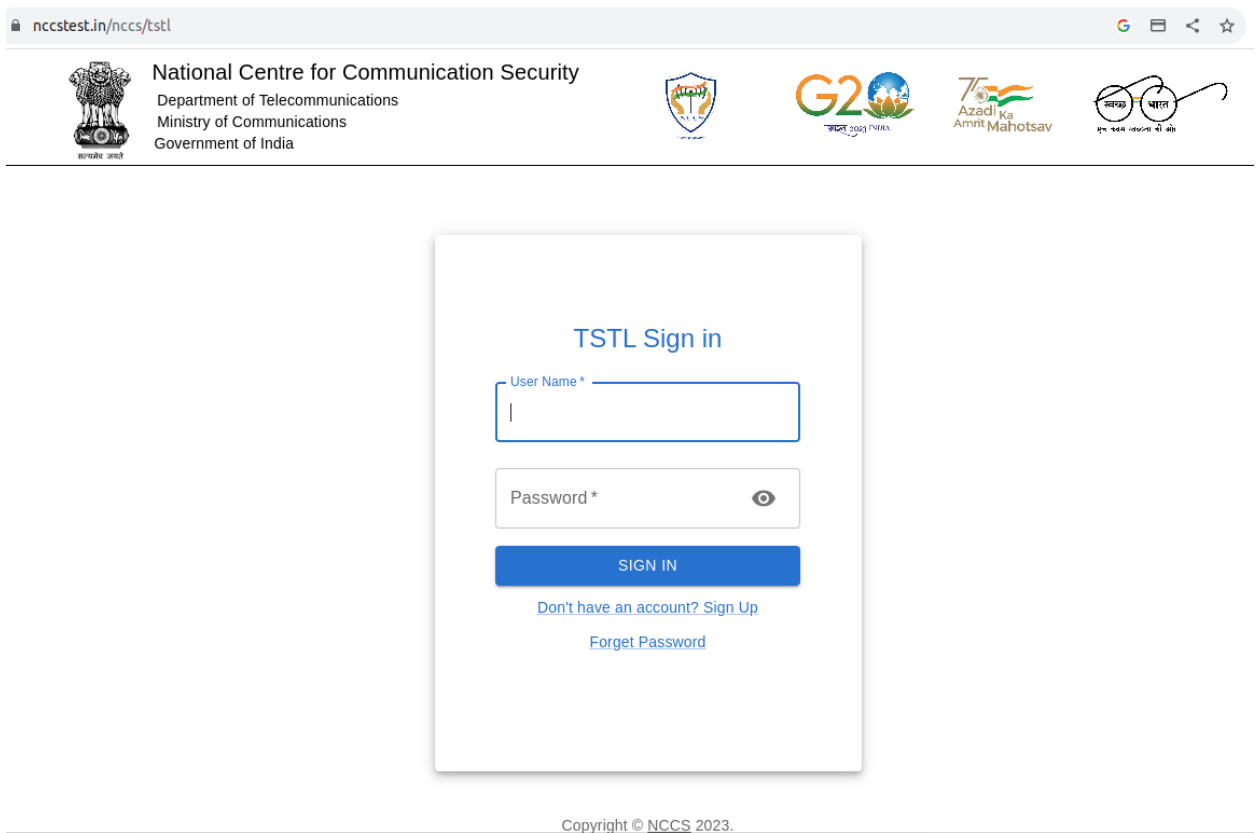

**1.4** The TSTL Applicant will then have to Sign Up by using the link given below *"Don't have an account? Sign Up"*. The Applicant will then be redirected to <https://nccstest.in/nccs/tstl/register> where the Applicant is required to Sign Up by filling up the following necessary details.

The TSTL is required to fill the necessary Lab Details comprising of -:

- 1. Name of Prospective TSTL
- 2. Lab Address
- 3. State
- 4. City
- 5. Pincode
- 6. Upload Address Proof (pdf)
- 7. Office Landline Number
- 8. Fax Number (Not mandatory)
- 9. Office Email
- 10. Lab Website

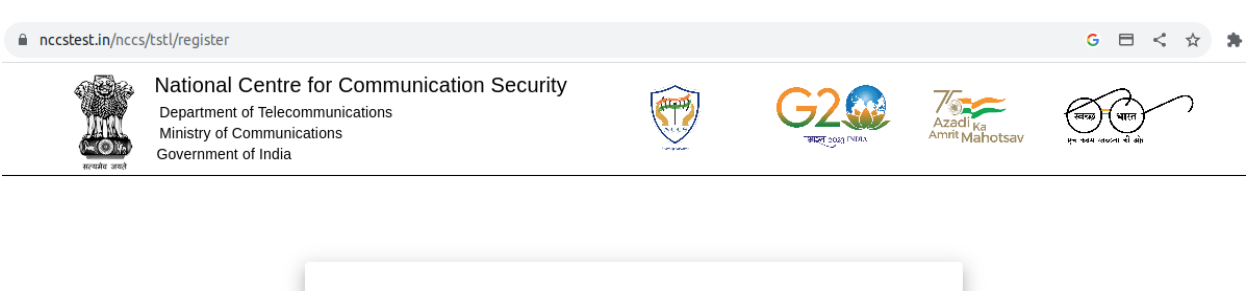

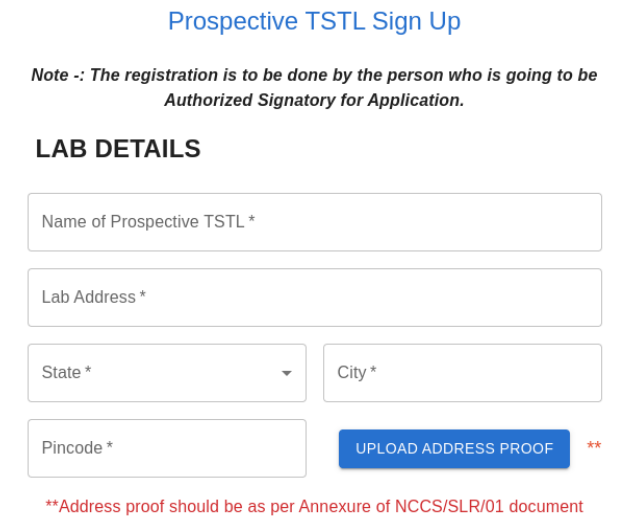

The TSTL is required to fill the Authorized Signatory Details -:

- 1. Authorized Signatory Name
- 2. Authorized Signatory Email
- 3. Mobile Number

The TSTL is required to fill the Login Details -:

- 1. User Name
- 2. Password
- 3. Confirm Password

Finally the *"Register"* button would become active for the TSTL to complete the registration process.

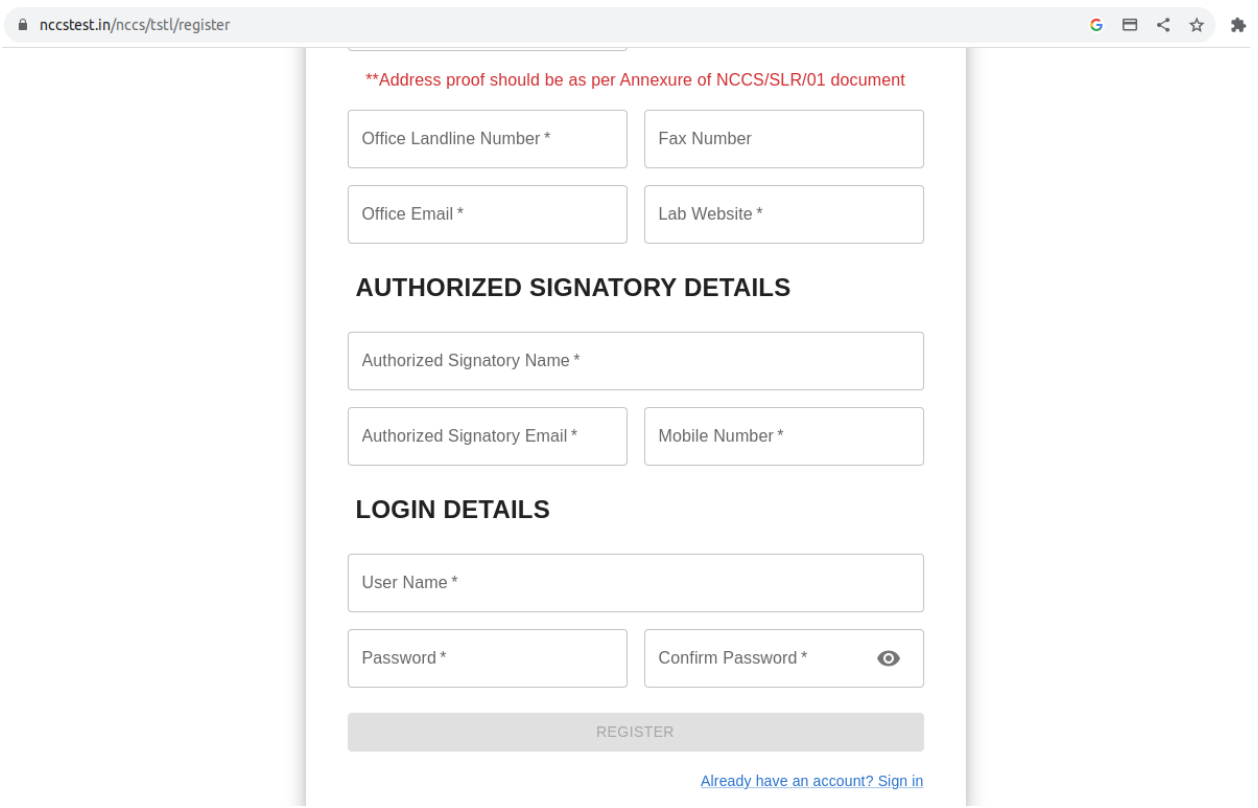

**1.5** On completing the registration the TSTL will be redirected to the Successful Registration screen.

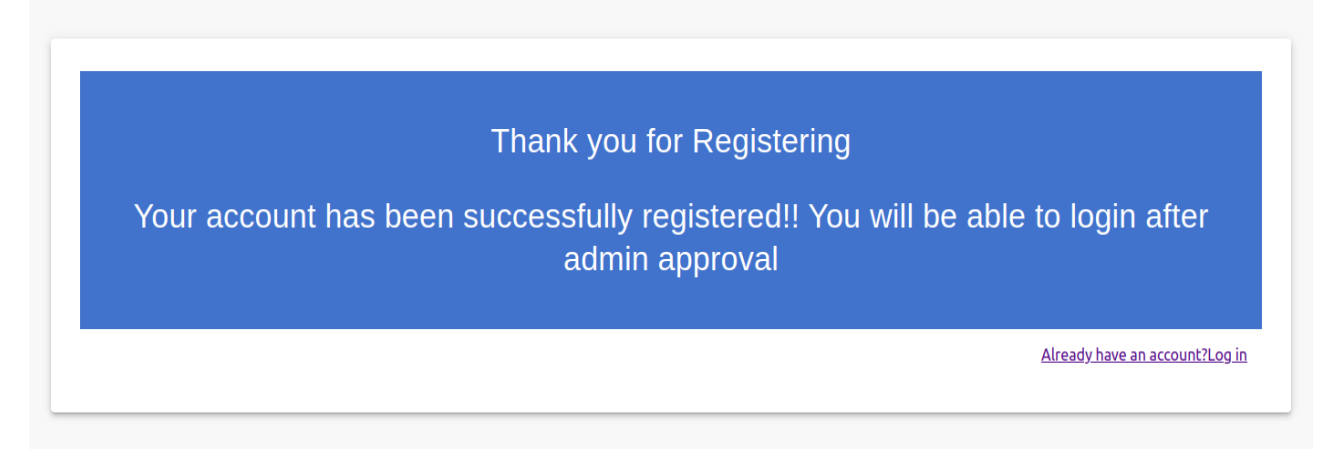

**1.6** The *"Already have an account? Log In"* link will redirect the TSTL Applicant back to the Login page.

**Note -: The TSTL Applicant can login only after the TSTL User Registration has been approved by the Admin.**

## **Chapter 2: TSTL Application Form**

**2.1** When TSTL tries to login with the given username and password an OTP will be sent to the Authorized Signatory Email given by TSTL while signing up. After entering the OTP the TSTL Applicant will get access to the TSTL Dashboard.

On the left hand side the TSTL Applicant will have the dashboard drawer through which the applicant can navigate throughout the provided options -:

- 1. Dashboard
- 2. View All Applications
- 3. Helpdesk

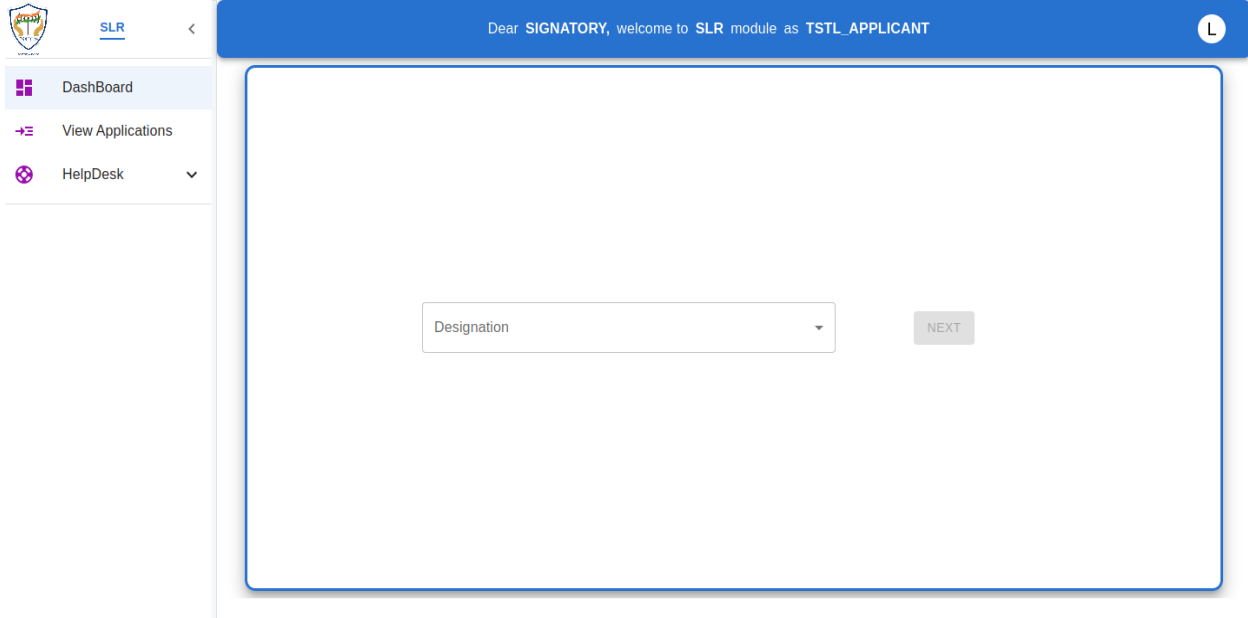

**2.1.1** The Dashboard will provide a dropdown to the TSTL Applicant with the designations (First, Renewal or Additional). The TSTL Applicant can select the designation from the drop down and move further using the *"Next"* button.

**2.1.2** The TSTL Applicant will then reach the Mandatory Documents page where all the documents which have to be provided by the TSTL have been listed.

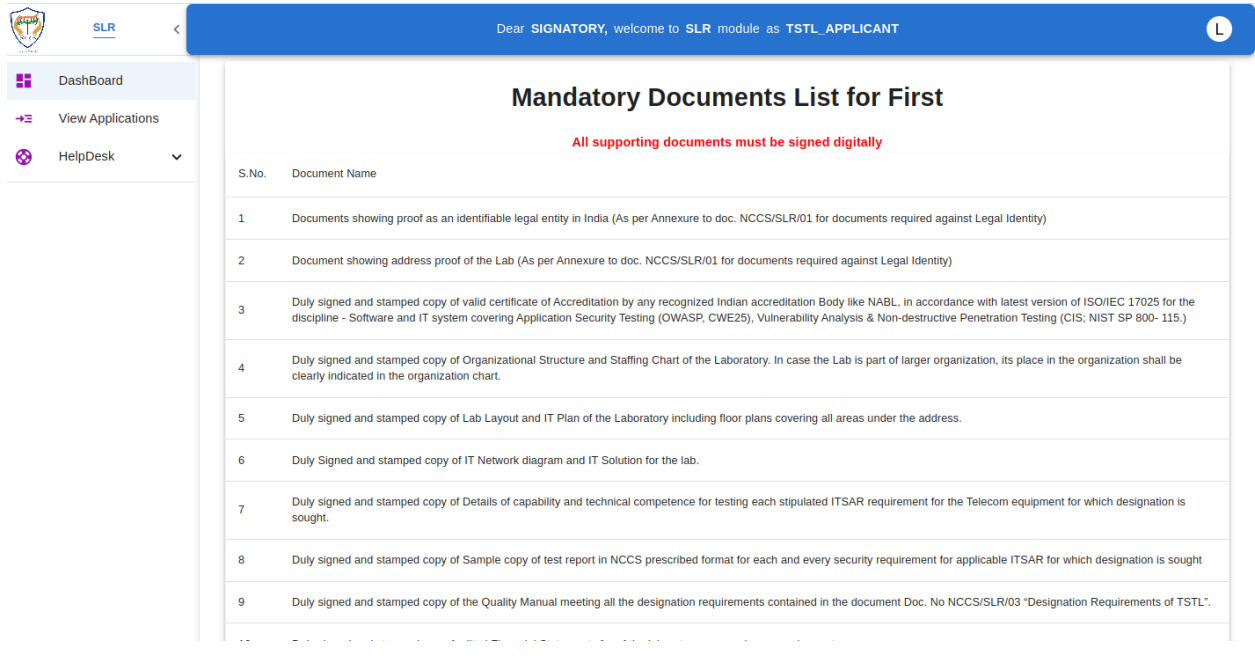

The Applicant can then proceed with the Application using the *"Proceed"* button at the bottom of the screen.

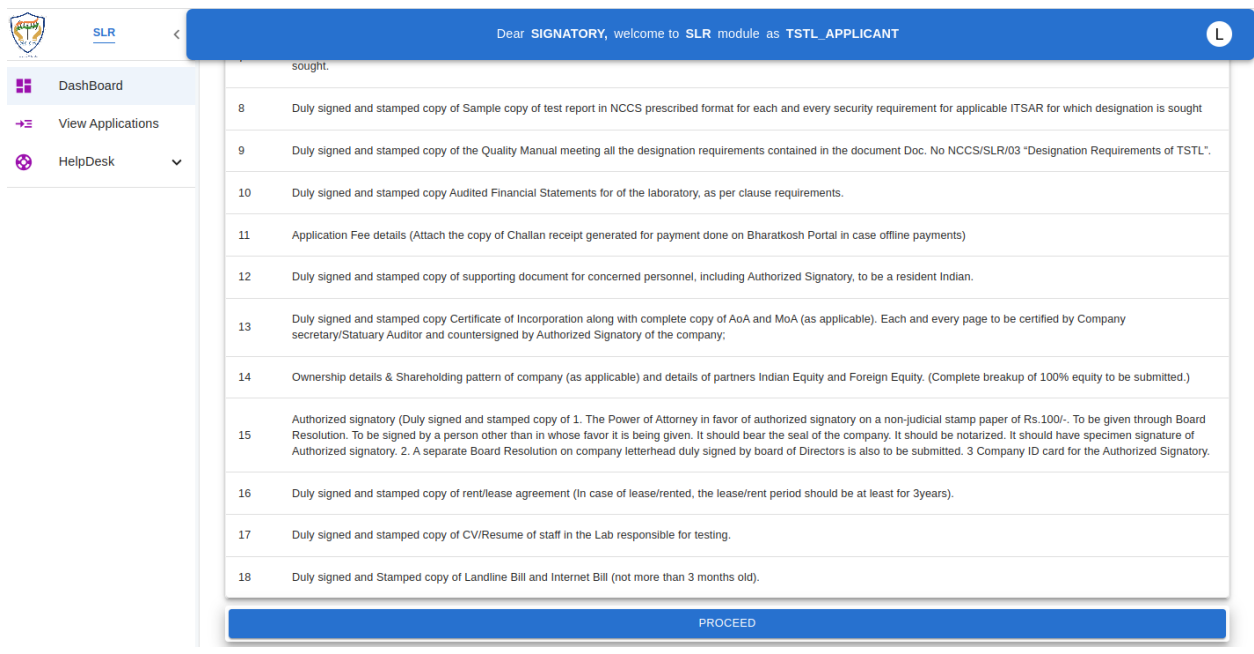

On clicking the Proceed button an Application with an Application Id is generated for the TSTL Applicant to fill out the complete Application Form.

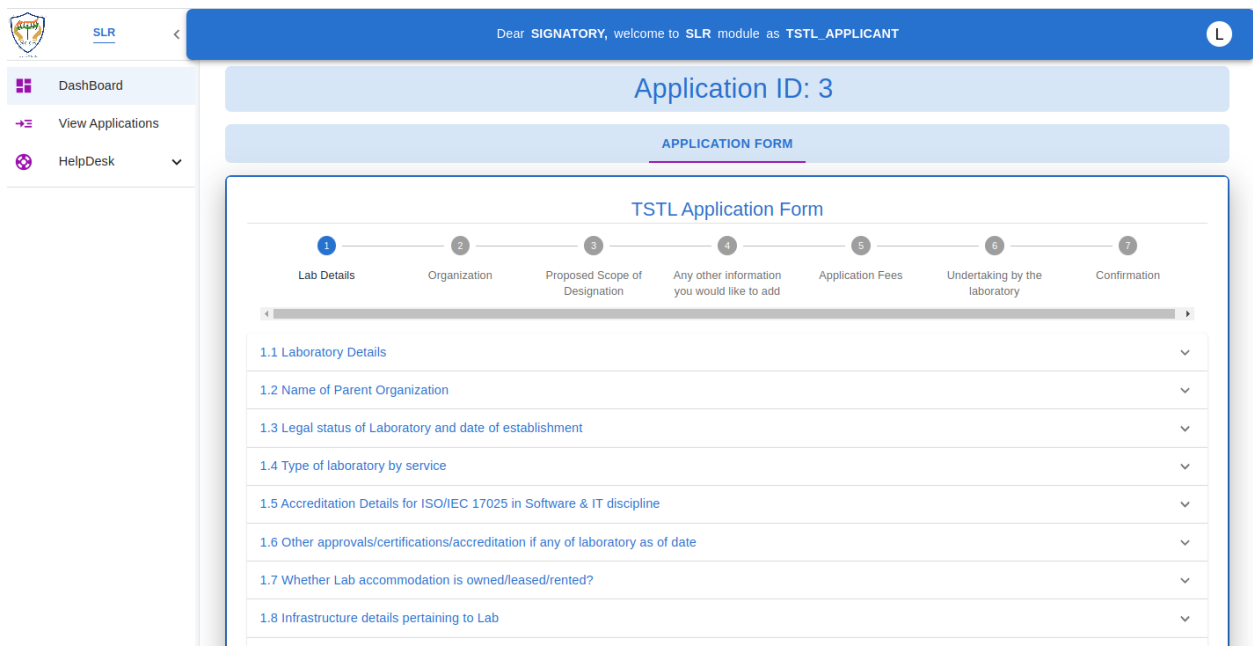

**2.1.3** The Application form is divided into 7 sections, only after completing the initial sections the TSTL applicant will be able to proceed to the next sections of the form.

**2.1.3.1** The first section *"Lab Details"* consists of 10 sections from 1.1 to 1.10.

The Applicant is required to fill all the mandatory sections before proceeding on to the next section.

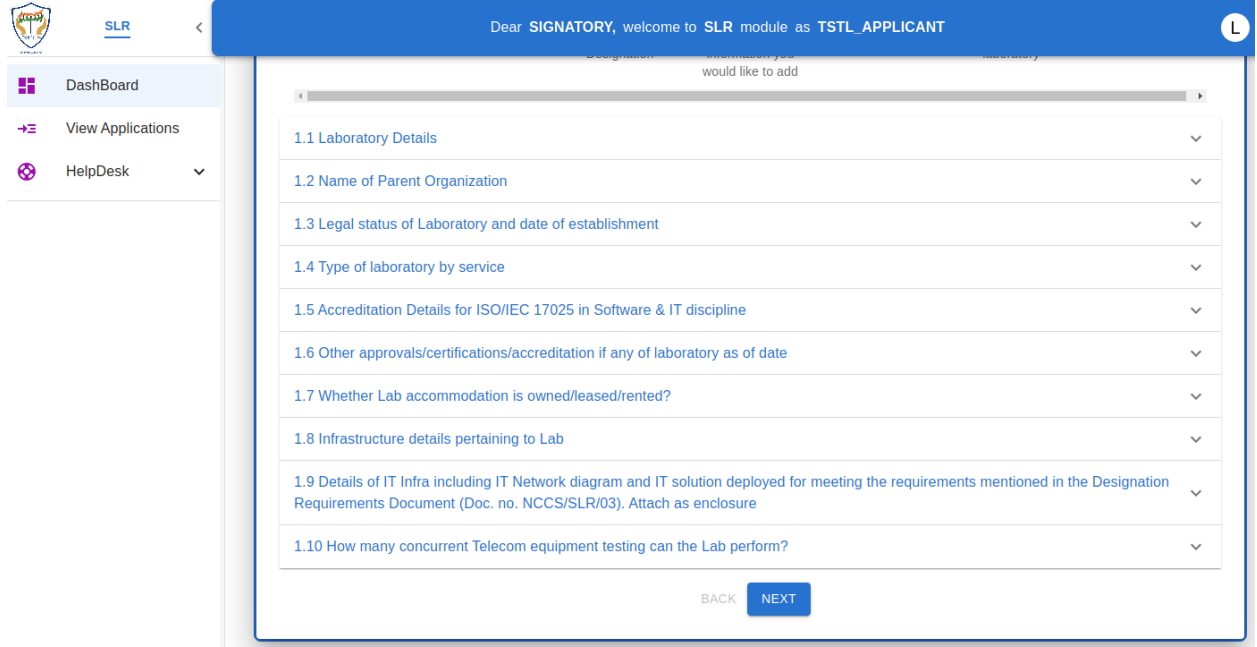

**2.1.3.2** The second section consists of the *"Organization"* details which consists of 5 sections and their sub-sections. The TSTL Applicant is required to fill all the necessary sections before proceeding on to the next section.

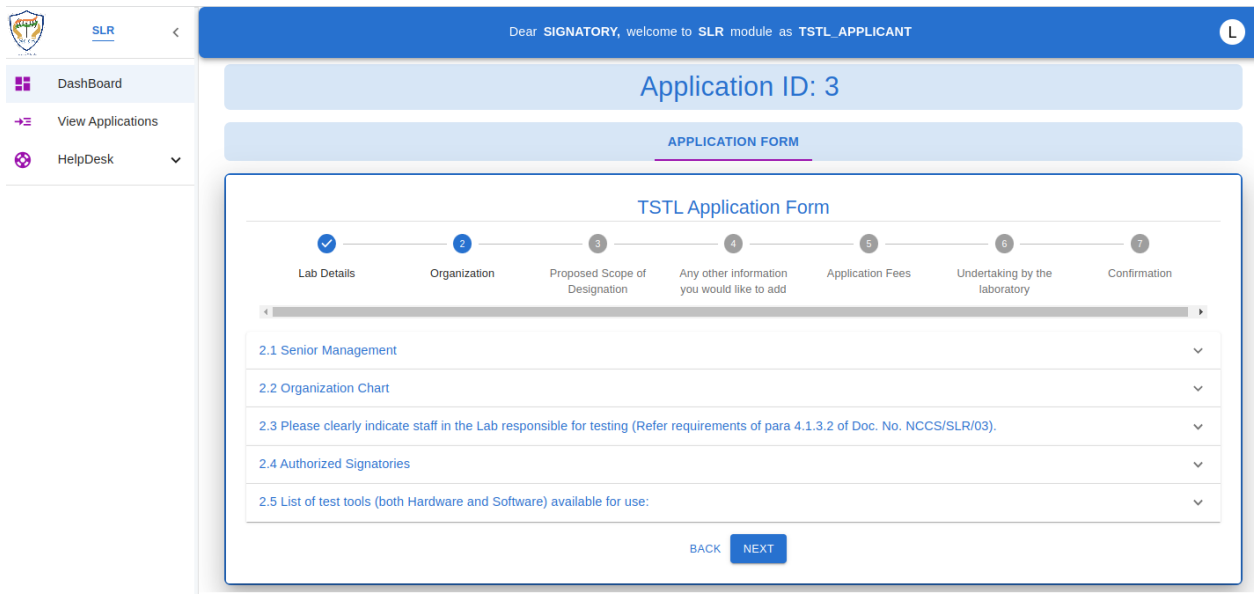

**2.1.3.3** The third section consists of the *"Proposed Scope of Designation"* which consists of 2 sections and their sub-sections. The TSTL Applicant is required to fill all the necessary sections before proceeding on to the next section.

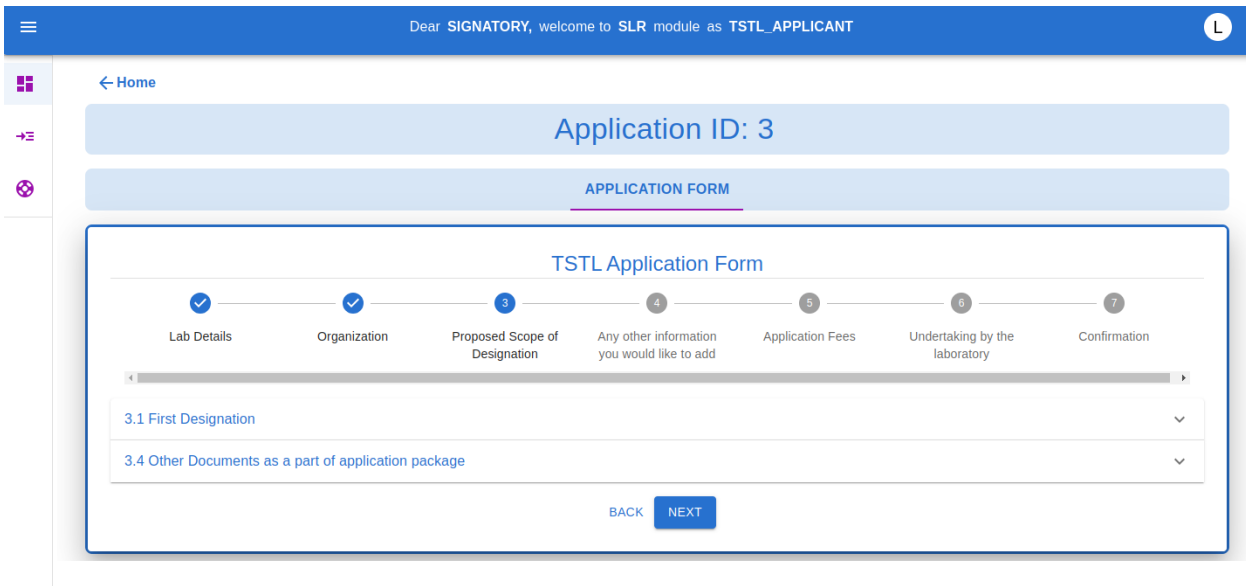

**2.1.3.4** The fourth section consists of the *"Any other information you would like to add"* which consists of a single section. The TSTL Applicant is required to fill all the necessary details.

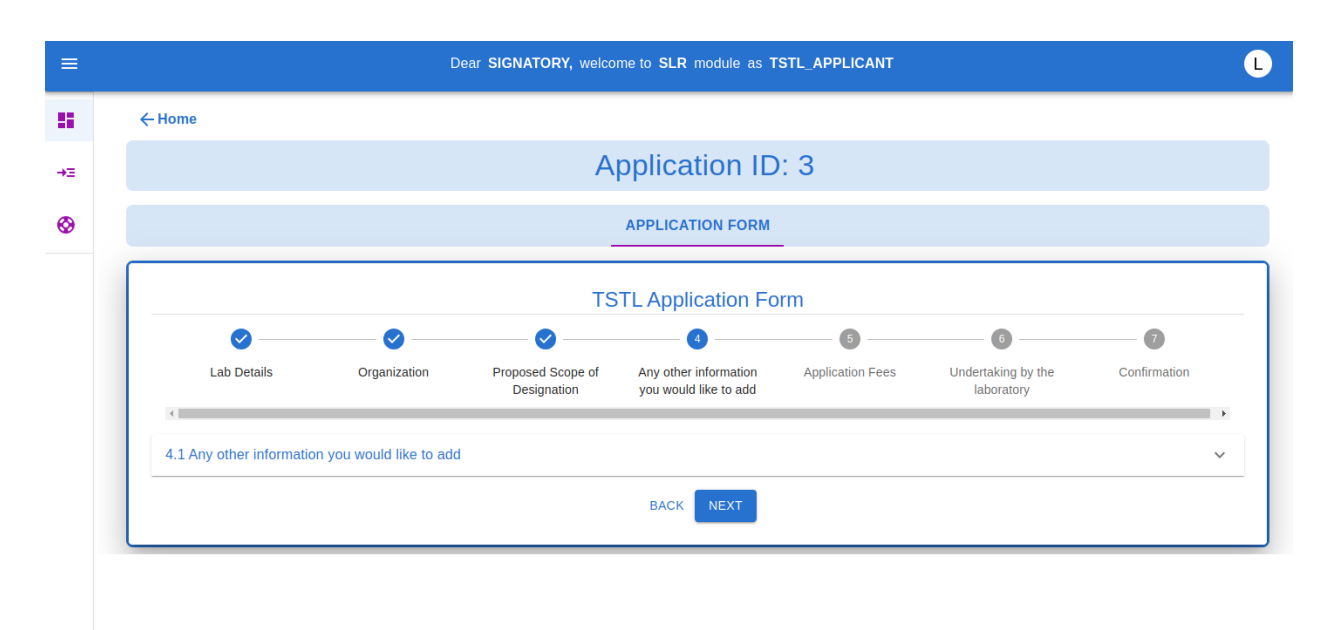

**2.1.3.5** The fifth section consists of the *"Application fees"* which displays the Number of telecom equipment selected by TSTL and the Applicable fees in Rs.

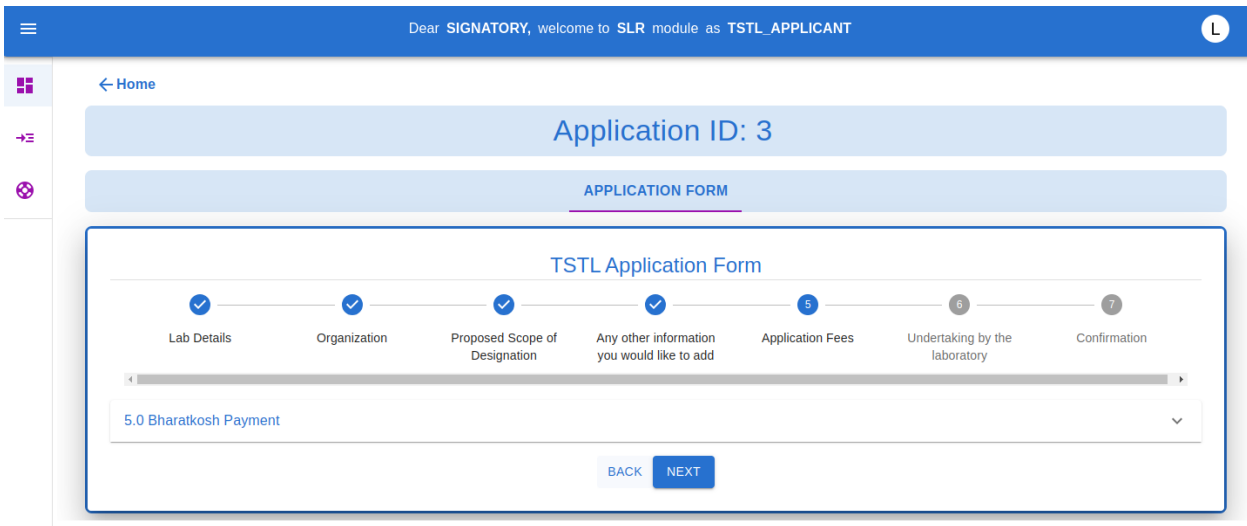

**2.1.3.6** The sixth section consists of *"Undertaking by the laboratory"*. This section consists of all the undertaking checkboxes and fields required to be filled by the TSTL Applicant.

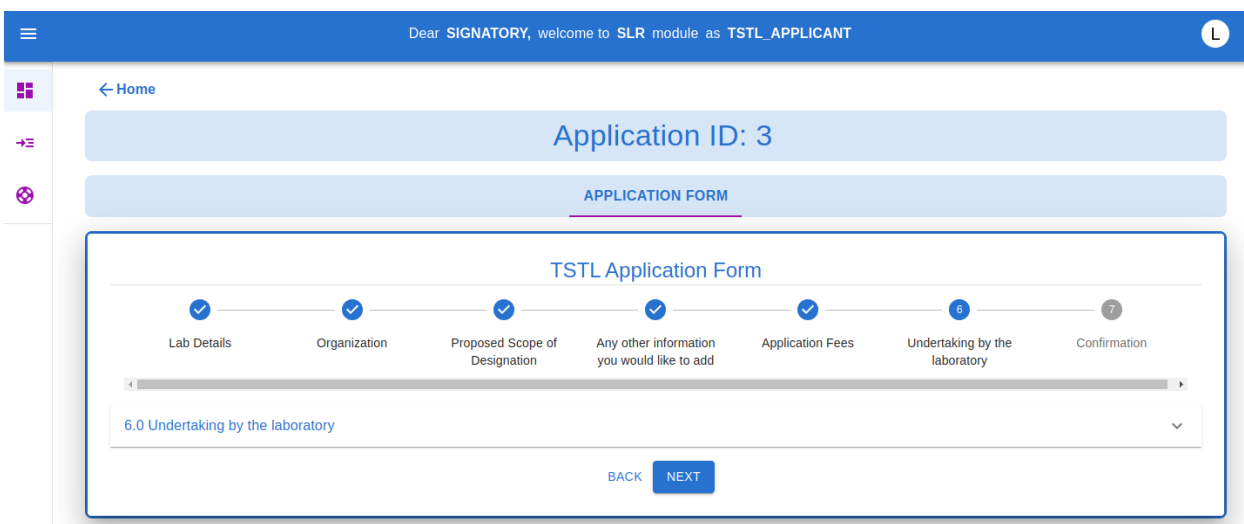

**2.1.3.7** The seventh section consists of *"Confirmation"*. This section will provide the TSTL Applicant complete application form and would require the TSTL applicant to re-upload the Application form after digitally signing the form.

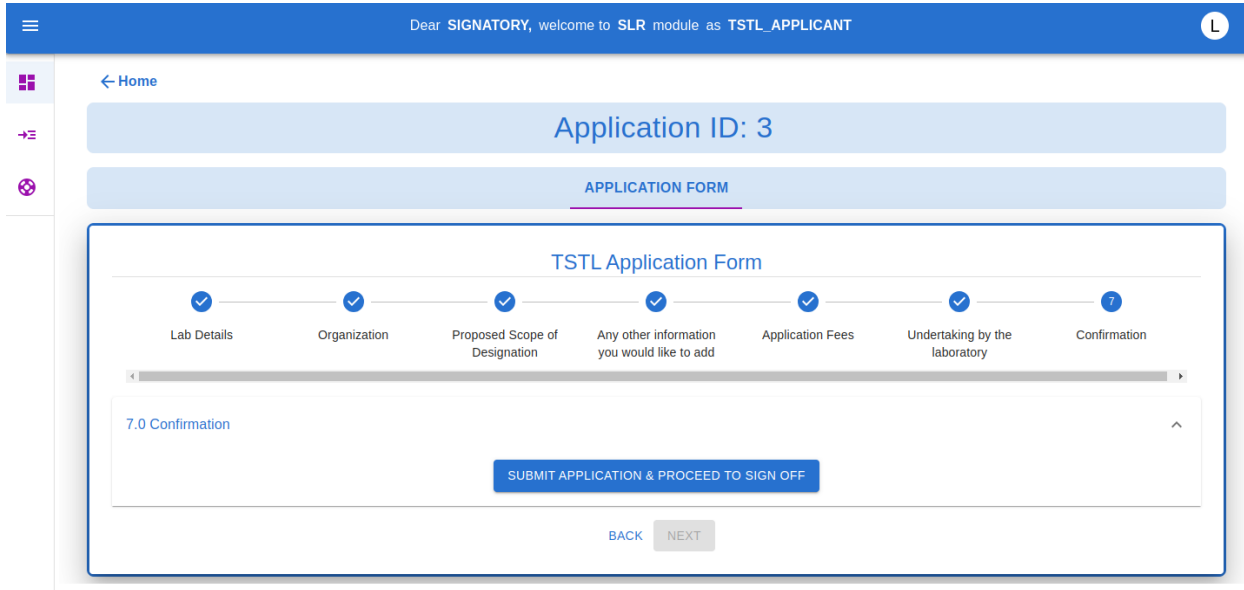

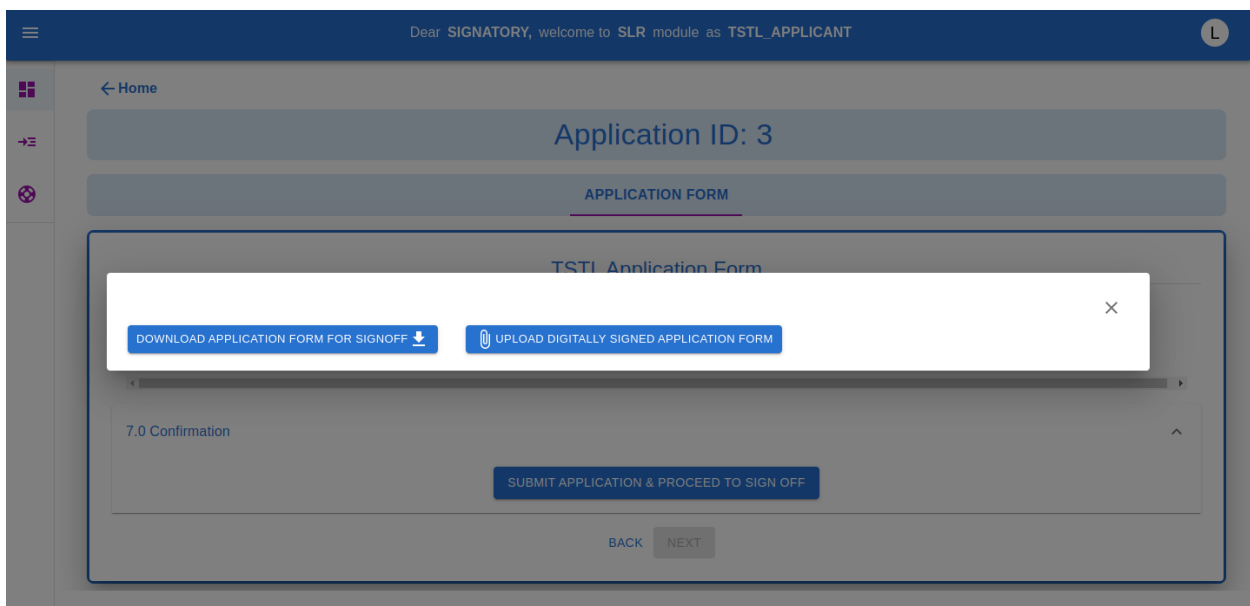

**2.1.3.8** After submitting the Application form, the Payment Screen will be displayed to the TSTL Applicant.

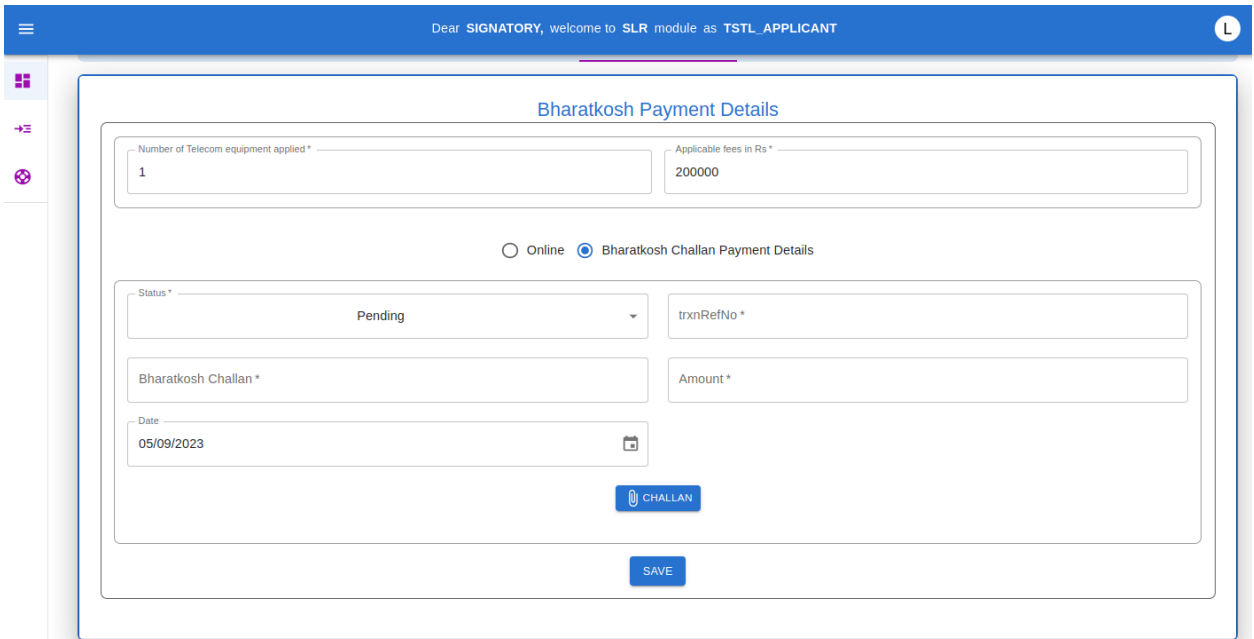

The TSTL Applicant has two options for payment, the Applicant can either choose the *"Offline"* mode as shown above where the Applicant is required to fill the following details -:

- 1. Transaction Status
- 2. Transaction Reference Number
- 3. BharatKosh Challan Details
- 4. Date
- 5. Upload Challan File(Mandatory)

The other option for the TSTL Applicant is the *"Online"* method.

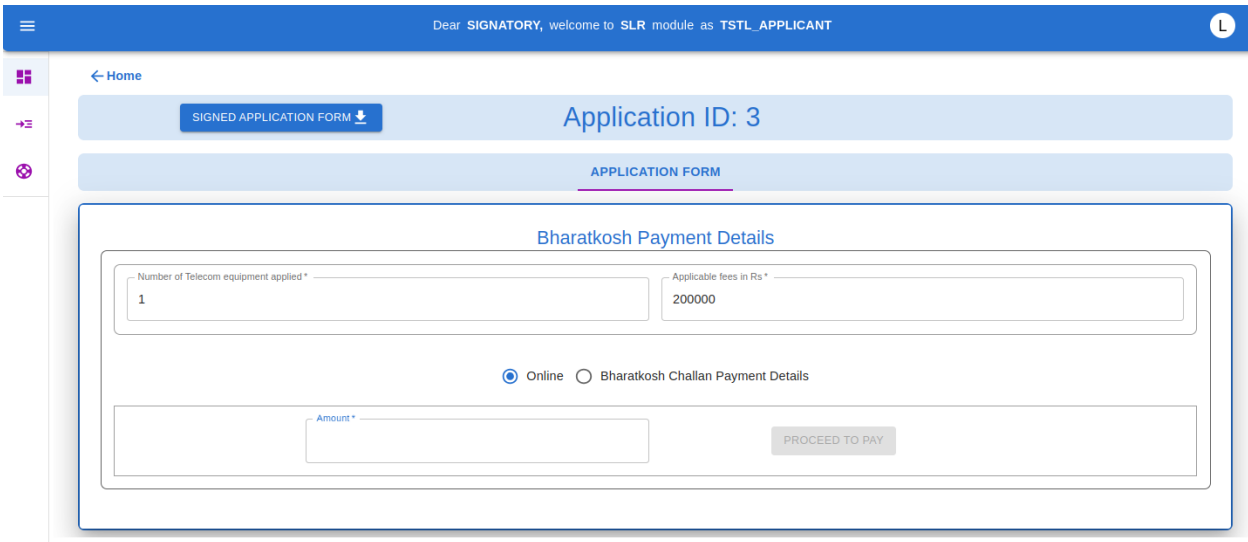

In this option after clicking the *"Proceed to Pay"* button the TSTL Applicant will be redirected to *"BharatKosh"* website for completing the payment process. After completing the payment, the TSTL Applicant will be redirected to the NCCS Portal and the payment receipt will be displayed to the Applicant.

The TSTL Applicant will then be redirected to the TSTL Applicant Dashboard.

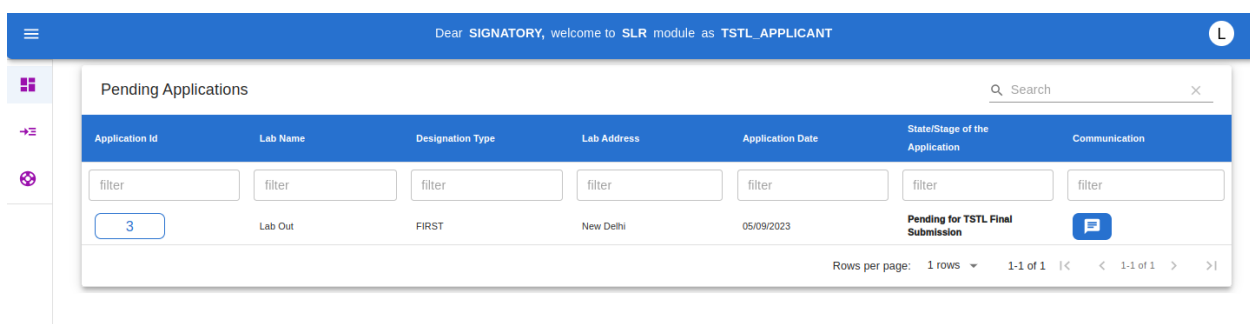

The TSTL Application Dashboard will display the Application Status *"Pending for TSTL final Submission"*. The Applicant is required to access the Application via the Application Id and finally *"Submit"* the application.

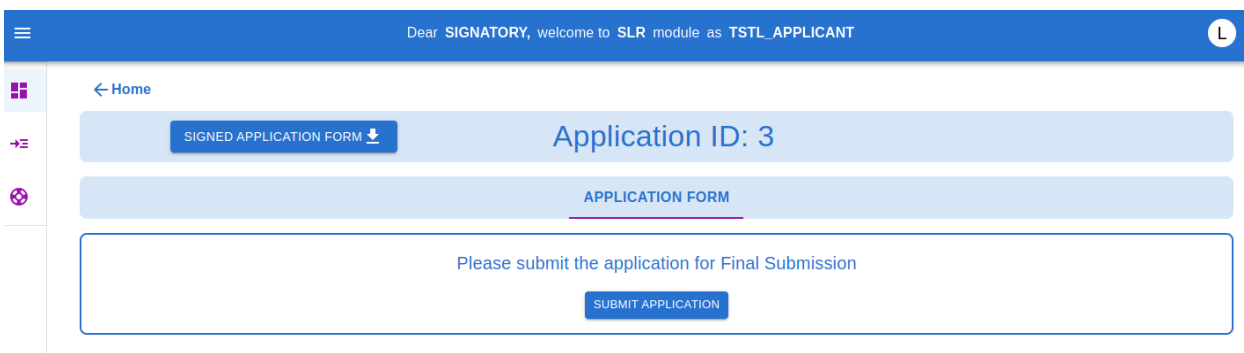

After submitting the Application, the application will be submitted to NCCS and the TSTL Applicant will be redirected back to the Dashboard.

The Dashboard will display the *"Application Under Evaluation"* and *"View All Applications"* button will be displayed to the Applicant.

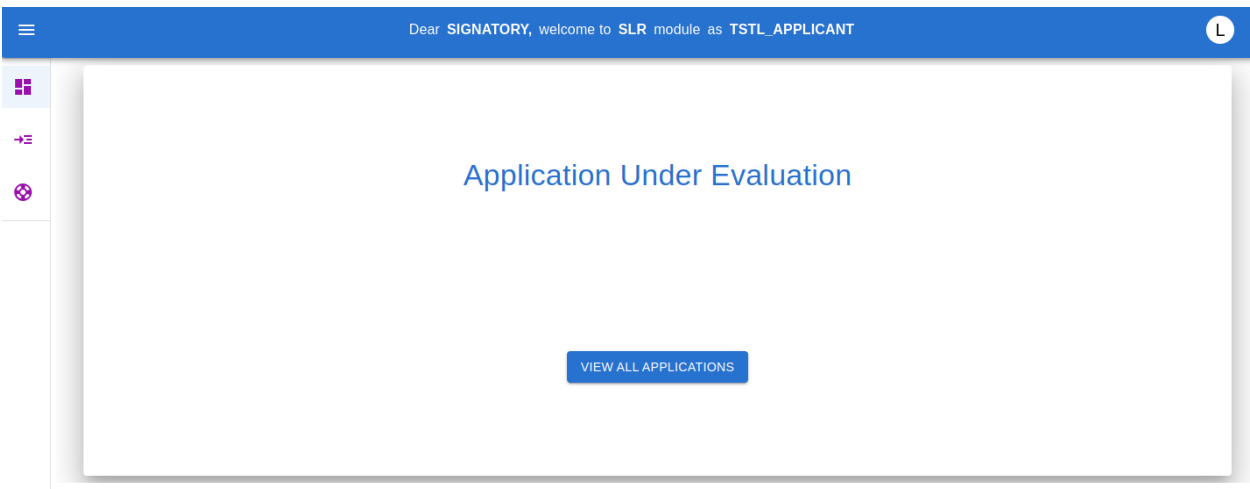

**2.2** The *"View Applications"* option in the dashboard drawer will display all the Applications submitted by the TSTL Applicant.

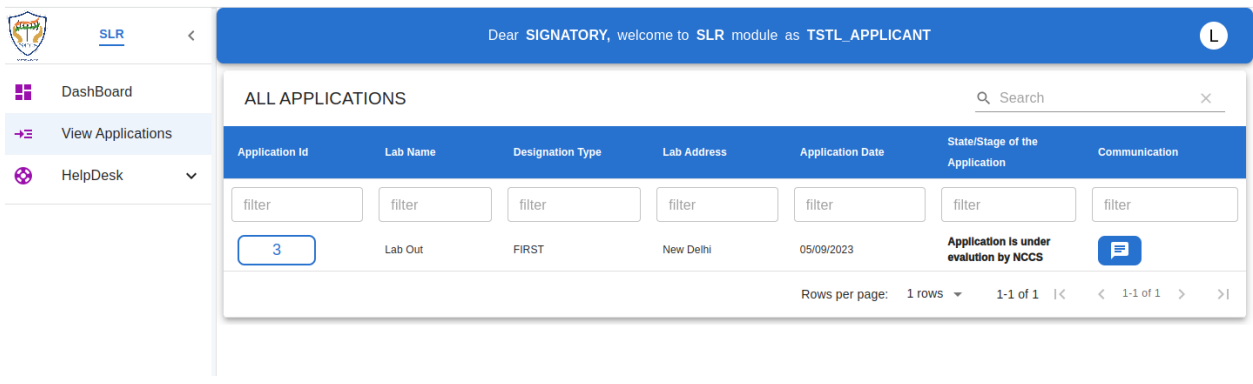